<span id="page-0-0"></span>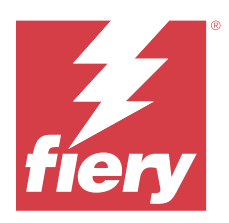

# Konfigurace nastavení serveru Fiery server

# Přístup k nástroji Configure

Po prvním spuštění serveru Fiery server nebo instalaci systémového softwaru je nutné nastavit konfiguraci serveru Fiery server. Pokud nastavení nezadáte, bude použito výchozí nastavení. Ujistěte se, že zvolené nastavení je vhodné pro vaše tiskové prostředí. Dojde-li ke změně síťového nebo tiskového prostředí, může být potřeba nastavení změnit.

Použijete-li proxy server s výchozím webovým prohlížečem, může se stát, že nebude možné spustit nástroj Configure z Command WorkStation. IP adresu Fiery server ve výchozím nastavení prohlížeče registrujte jako výjimku. Ověřte výchozí nastavení připojení prohlížeče a upravte je odpovídajícím způsobem.

Fiery server můžete z klientského počítače nastavit pomocí nástroje Configure, který je dostupný z následujících aplikací:

- **•** Command WorkStation
- **•** WebTools (přes podporovaný internetový prohlížeč)

# **Přístup k nástroji Configure z aplikace Command WorkStation**

- **1** Z aplikace Command WorkStation se připojte k požadovanému serveru Fiery server a přihlaste se jako správce.
- **2** Chcete-li spustit nástroj Configure, použijte jeden z následujících postupů:
	- **•** Ve Středisku zařízení vyberte položku Obecné informace a klikněte na možnost Configure v pravém dolním rohu.
	- **•** V nabídce Server klikněte na možnost Configure.
- **3** V nástroji Configure změňte aktuální možnosti nastavení serveru Fiery server.

# **Přístup k aplikaci Configure z nástrojů WebTools**

Fiery server lze nastavit pomocí nástroje Configure. Nastavení je nutné po prvním zapnutí serveru Fiery server nebo po instalaci systémového softwaru. Pomocí nástroje Configure lze také zadat informace o síťovém prostředí a předvolby tisku pro úlohy, které uživatelé zasílají na Fiery server.

**1** Otevřete internetový prohlížeč a zadejte IP adresu serveru Fiery server. Pokud jste z ovládacího panelu tiskárny zakázali webové služby, musíte zadat IP adresu https://. **2** V nástroji WebTools klikněte na kartu Configure.

**Poznámka:** Při spuštění nástroje Configure může prohlížeč zobrazit chybu certifikátu zabezpečení. Navzdory chybě můžete bezpečně pokračovat.

**3** Přihlaste se s oprávněními správce.

## Nastavení serveru

Fiery server lze nastavit pomocí nástroje Configure. Nastavení je nutné po prvním zapnutí serveru Fiery server nebo po instalaci systémového softwaru. Pomocí nástroje Configure lze také zadat informace o síťovém prostředí a předvolby tisku pro úlohy, které uživatelé zasílají na server Fiery server.

**Poznámka:** Použitý server Fiery server nemusí některé možnosti nástroje Configure podporovat.

Informace o možnostech nástroje Configure, které nejsou popsány v této nápovědě, najdete v příručce *Konfigurace a nastavení*, která je součástí sady uživatelské dokumentace.

## **Pracovní postup konfigurace**

Pomocí nástroje Configure lze zobrazit a provádět údržbu nastavení serveru Fiery server nutných k tisku a zpracování úloh po síti.

- **1** Chcete-li zobrazit nastavení konfigurace serveru, v aplikaci Command WorkStation se připojte k požadovanému serveru Fiery server a klikněte na položky Středisko zařízení > Obecné > Konfigurace serveru.
- **2** Chcete-li změnit nastavení, klikněte na tlačítko Configure vpravo dole. Informace o dalších možnostech přístupu k nástroji Configure viz [Přístup k nástroji Configure](#page-0-0) na straně 1.
- **3** V nástroji Configure přejděte k nastavení, které chcete změnit.
- **4** Po dokončení změny příslušného nastavení klikněte na tlačítko Zrušit nebo Uložit.
- **5** Až dokončíte provádění změn, restartujte Fiery server.

Poznámka: Provedené změny se uplatní až po restartování serveru Fiery server.

## **Uživatelé a skupiny**

Pro uživatele, kteří mají přístup k serveru Fiery server, můžete definovat oprávnění přidělením uživatelů do skupin. Ve výchozím nastavení je k dispozici několik skupin. Všichni uživatelé ve skupině mají stejná oprávnění.

Podrobné informace o uživatelích a skupinách si můžete prohlédnout v Configure > Uživatelské účty.

Kromě uživatelů, které jste vytvořili, můžete do skupin přidávat také uživatele z globálního adresáře vaší organizace. Nejdříve je však nutné povolit služby LDAP na serveru Fiery server.

## **Vytvoření nových uživatelů**

Pokud se uživatelé nenacházejí v globálním adresáři nebo seznamu kontaktů, můžete je vytvořit ručně. Kterékoli jméno na seznamu kontaktů se může stát uživatelem, kterého přiřadíte ke skupině.

Skupina Správci a skupina Operátoři má přiřazeného výchozího uživatele se jménem "Správce" a "Operátor".

**1** V nástroji Configure vyberte možnost Uživatelské účty.

- **2** Klikněte na tlačítko Seznam kontaktů Fiery.
- **3** V dialogovém okně Seznam kontaktů Fiery klikněte na tlačítko Přidat uživatele.
- **4** V dialogovém okně Vytvořit uživatele zadejte požadované informace. Klikněte na tlačítko Vytvořit.
- **5** Klikněte na tlačítko Zavřít.

### **Přidání uživatelů do existujících skupin**

Existující uživatele můžete přidat do existující skupiny, případně můžete uživatele vytvořit a přidat je do existující skupiny. Uživatele můžete přidat do libovolného počtu skupin.

Vytvořením uživatelského účtu se k uživateli nepřiřadí žádná oprávnění, dokud tohoto uživatele nepřidáte do nějaké skupiny.

- **1** V nástroji Configure vyberte možnost Uživatelské účty.
- **2** Vyberte skupinu, do níž chcete přidat uživatele.
- **3** Klikněte na tlačítko Přiřadit uživatele.
- **4** Přiřaďte uživatele do skupin podle potřeby. Použijte přitom libovolný z následujících postupů:
	- **•** Chcete-li vytvořit nového uživatele a přidat jej do skupiny, vyberte z rozevíracího seznamu položku Vytvořit a přiřadit nového uživatele, zadejte příslušné informace do dialogového okna Vytvořit uživatele a pak klikněte na tlačítko Uložit.
	- **•** Chcete-li přiřadit existující uživatelský účet do skupiny, vyberte možnost Přidat ze seznamu kontaktů. V dialogovém okně Přiřadit uživatele zadejte název účtu v části Uživatelé seznamu kontaktů Fiery a stiskněte klávesu Return, nebo vyberte účet, je-li uveden v seznamu, a klikněte na tlačítko Přidat uživatele.
	- **•** Chcete-li přiřadit uživatelský účet SSO ke skupině, vyberte možnost Přidat z Azure AD. V dialogovém okně Přiřadit uživatele vyberte možnost Seznam uživatelů SSO a přihlaste se. Pokud má uživatel již aktivní relaci Azure, nástroje WebTools načtou seznam uživatelů ze služby Azure. Pokud ne, bude uživatel vyzván k zadání přihlašovacích údajů do služby Azure. Vyhledejte uživatele SSO v seznamu, vyberte účet, pokud je uveden, a klikněte na tlačítko Přidat uživatele.
	- **•** Chcete-li přiřadit uživatele z globálního adresáře, vyberte možnost Přidat z globálního adresáře. Je-li nakonfigurován a povolen protokol LDAP, globální adresář obsahuje jména z firemní databáze vaší organizace. Pokud se zobrazí tlačítko Konfigurace nastavení služby LDAP, kliknutím na toto tlačítko nakonfigurujete nastavení LDAP pro práci s aplikací Command WorkStation.
- **5** Jakmile dokončíte přidávání uživatelských účtů do skupin, klikněte na tlačítko Zavřít.

## **Odebrání uživatelů ze skupin**

Můžete odebrat uživatele ze skupiny. Všechny úlohy odeslané takovým uživatelem na server Fiery server budou i přesto zpracovány a v protokolu událostí bude uvedeno jméno uživatele a příslušné informace o úloze.

Po odebrání uživatele ze skupiny bude uživatel stále uveden v seznamu kontaktů Fiery.

Poznámka: Výchozí uživatele se jménem "Správce" a "Operátor" nelze odebrat.

- **1** V nástroji Configure vyberte možnost Uživatelské účty.
- **2** Vyberte skupinu, ve které se uživatel nachází.
- **3** Nastavte kurzor na jméno uživatele, kterého chcete odebrat z dané skupiny. Všimněte si, že se zobrazí ikony Upravit a Odstranit.
- **4** Klikněte na ikonu Odstranit. Uživatel bude odstraněn ze skupiny, ale nikoli ze seznamu kontaktů Fiery.

## **Změna atributů uživatele**

Atributy uživatele, například heslo a e-mailovou adresu, lze změnit. Je-li uživatel již přihlášen, změny na něj budou mít vliv, až se odhlásí a znovu přihlásí.

Chcete-li změnit výchozí heslo správce a operátora, můžete použít následující postup nebo nakonfigurovat nové heslo.

- **1** V nástroji Configure vyberte možnost Uživatelské účty.
- **2** Klikněte na tlačítko Seznam kontaktů Fiery.
- **3** Nastavte kurzor na jméno uživatele. Všimněte si, že se zobrazí ikona Upravit.
- **4** Klikněte na ikonu Upravit. V dialogovém okně Upravit uživatele upravte atributy uživatele a pak klikněte na tlačítko Uložit.

## **Změna oprávnění skupiny**

- **1** V nástroji Configure vyberte možnost Uživatelské účty.
- **2** Najeďte kurzorem na název skupiny. Všimněte si, že se zobrazí ikona Upravit.
- **3** Klikněte na ikonu Upravit. V dialogovém okně Upravit skupinu zaškrtněte požadovaná oprávnění nebo zrušte jejich zaškrtnutí a pak klikněte na tlačítko Uložit.

**Poznámka:** Tato oprávnění nemusí podporovat všechny servery Fiery servers.

- **•** Kalibrace členové této skupiny mohou kalibrovat server Fiery server. U výchozích skupin mají toto oprávnění pouze skupiny Správce a Operátor.
- **•** Vytvořit předvolby serveru členové této skupiny mohou ukládat sadu tiskových možností, které mohou uživatelé vybrat pro svou úlohu.
- **•** Správa pracovních postupů členové této skupiny mohou vytvářet, upravovat a odstraňovat předvolby serveru a virtuální tiskárny.
- **•** Úprava úloh členové této skupiny mohou upravovat úlohy ve frontách podržených nebo vytištěných úloh.

## **Odstranění uživatelů**

Uživatele můžete ze serveru Fiery server zcela odstranit. Všechny úlohy, které takový uživatel již na server Fiery server odeslal, budou i přesto zpracovány a v protokolu úloh bude uvedeno jméno uživatele a příslušné informace o úloze.

**Poznámka:** Nelze odstranit výchozí uživatele se jménem Správce nebo Operátor ani skupinu Správci nebo Operátoři.

- **1** V nástroji Configure vyberte možnost Uživatelské účty.
- **2** Chcete-li kompletně odstranit uživatele ze serveru Fiery server, postupujte takto:
	- **a)** Klikněte na tlačítko Seznam kontaktů Fiery.
	- **b)** V dialogovém okně Seznam kontaktů Fiery najeďte kurzorem na jméno uživatele, kterého chcete odstranit. Všimněte si, že se zobrazí ikony Upravit a Odstranit.

**Poznámka:** Ikona Odstranit se zobrazí pouze v případě, že můžete daného uživatele odstranit.

- **c)** Klikněte na ikonu Odstranit. Uživatel bude kompletně odstraněn ze serveru Fiery server.
- **d)** Klikněte na tlačítko Zavřít.

## **Jednotné přihlášení (SSO)**

Fiery server podporuje protokol OpenID Connect pro cloudové ověřování uživatelů pomocí jednotného přihlášení (SSO) s Azure Active Directory (AAD) společnosti Microsoft. Uživatelé se přihlásí do Fiery server pomocí svých stávajících pověření AAD.

Metoda ověřování SSO podporuje vícefaktorové ověřování (MFA). SSO pomáhá zjistit identitu uživatele ověřením potřebných informací. Pomocí SSO se mohou uživatelé s příslušným přístupem přihlásit do Fiery server, aniž by se museli pokaždé ověřovat. SSO zajišťuje bezpečné přihlášení, protože Fiery server neukládá žádná uživatelská hesla lokálně.

Server Fiery server nesmí být připojen k proxy serveru. Musí být přímo připojen k internetu. Musíte také zajistit dostupnost internetu a aktivní účet Microsoft Azure.

## **Registrace nové aplikace v Azure AD**

Aplikaci je třeba zaregistrovat v doméně Azure AD, kde se nacházejí uživatelské účty.

- **1** Přihlaste se k účtu Azure.
- **2** Přejděte do služby Azure Active Directory > Správa > Registrace aplikací > Nová registrace.
- **3** Zadejte údaje na stránce Registrace aplikace.

Adresu URL přesměrování můžete zkopírovat z nástroje WebTools > Konfigurace > Síť > Jednotné přihlášení. Aplikace bude zaregistrována, i když v tuto chvíli nepřidáte adresu URL přesměrování. Adresu URL přesměrování můžete přidat později.

**4** Klikněte na tlačítko Registrovat.

## **Přidání adresy URL přesměrování po registraci aplikace**

- **1** V části přehledu klikněte na tlačítko Přidat adresu URL přesměrování.
- **2** Klikněte na tlačítko Přidat platformu v části Konfigurace platformy v podokně na pravé straně.
- **3** Vyberte Mobilní a desktopové aplikace.
- **4** Přidejte adresu URL přesměrování do části Vlastní adresy URL přesměrování.

**5** Klikněte na položku Configure.

## **Udělení oprávnění API**

Po registraci aplikace je nutné udělit aplikaci oprávnění API ke čtení informací ze služby Azure AD.

- **1** Přihlaste se k účtu Azure a přejděte do části Správa > Oprávnění API > Přidat oprávnění.
- **2** Na stránce Źádost o oprávnění k rozhraní API vyberte možnost Microsoft Graph > Delegovaná oprávnění.
- **3** Do vyhledávacího řádku zadejte "directory" a zaškrtněte políčko Directory.Read.All.
- **4** Klikněte na tlačítko Přidat oprávnění. Správce musí žádosti vyhovět.

## **Zpřístupnění SSO jako metody přihlášení**

Uživatelům SSO můžete povolit přihlašování Command WorkStation a WebTools

Chcete-li zobrazit ověřovací zprávy v jiném jazyce, změňte jazyk prohlížeče.

- **1** V části Configure > Síť > Jednotné přihlášení (SSO) vyberte možnost Povolit připojení SSO.
- **2** Zkopírujte tyto informace z účtu Azure a vložte je do okna Jednotné přihlášení.
	- **•** Dokument s metadaty služby OpenID Connect
	- **•** ID adresáře (nájemce)
	- **•** ID aplikace (klient)

ID adresáře (nájemce) a ID aplikace (klienta) jsou k dispozici v části Přehled registrované aplikace. Adresa URL metadat dokumentu OpenID Connect je viditelná po kliknutí na položku Koncové body ve stejné sekci.

**3** Zkopírujte Adresa URL přesměrování a přidejte ji do části Ověřování registrované aplikace v Azure.

Adresa URL přesměrování je předem vygenerována a obsahuje název Fiery server. Pokud se název hostitele změní, je třeba restartovat aplikaci Fiery server a přidat novou adresu URL přesměrování v části Ověřování registrované aplikace v Azure.

Fiery server nemůže mít stejný název hostitele jako jiný Fiery server v téže intranetové síti.

- **4** Klikněte na tlačítko Uložit.
- **5** Chcete-li údaje ověřit, klikněte na tlačítko Ověřit. Blokování vyskakovacích oken ve webovém prohlížeči musí být vypnuté.
- **6** Na stránce s varováním klikněte na tlačítko Upřesnit a poté na tlačítko Přijmout riziko a pokračovat.

V závislosti na webovém prohlížeči se názvy možností mohou lišit.

Pokud jsou údaje správné, ověření bude dokončeno za 180 sekund. Pokud ověření skončí chybou, spusťte postup ověřování znovu.

## **Přidání uživatelských účtů v nástroji Configure (WebTool)**

Po konfiguraci SSO může správce přidávat uživatele s určitými uživatelskými právy do skupin .

- **1** Přihlaste se do nástroje Konfigurace > Uživatelské účty > Přiřazení uživatelů > Přidat z Azure AD.
- **2** V okně Přiřadit uživatele klikněte na tlačítko Přihlásit.

Pokud již máte aktivní relaci Azure, nástroje WebTools načtou seznam uživatelů ze služby Azure. Pokud ne, budete vyzváni k zadání přihlašovacích údajů do služby Azure.

**3** Vyberte uživatelské jméno, které chcete přidat, a klikněte na šipku vpravo.

## **Nastavení serveru**

Můžete například určit obecné nastavení, nastavit možnosti úloh, konfigurovat hesla správce a operátora, spravovat protokol úloh nebo určit nastavení JDF.

## **Nastavení názvu serveru Fiery server**

Můžete nastavit název serveru Fiery server a konfigurovat další obecná nastavení.

- **1** V nástroji Configure vyberte položky Server Fiery > Název serveru.
- **2** Zadejte název serveru Fiery server tak, jak se má zobrazit v síti.

**Poznámka:** Pokud používáte několik serverů Fiery server, přiřaďte jim různé názvy.

## **Konfigurace jazyka a místních nastavení**

Po výběru jazyka se na jeho základě automaticky konfigurují místní nastavení (kromě času a data). Kterékoli nastavení můžete také podle potřeby změnit ručně.

- **1** V nástroji Configure vyberte položky Server Fiery > Místní nastavení.
- **2** V poli Jazyk serveru vyberte jazyk.
- **3** Chcete-li změnit jednotlivá místní nastavení (například pouze Měrné jednotky), změňte je podle potřeby.
- **4** Uložte provedené změny.

**Poznámka:** Aby se změna jazyka projevila, je nutné restartovat Fiery server.

## **Ruční konfigurace data a času**

Pomocí funkce Místní nastavení lze ručně nastavit časové pásmo a letní čas.

- **1** V nástroji Configure vyberte položky Server Fiery > Místní nastavení.
- **2** Zadejte datum a čas.

## **Automatická konfigurace data a času**

Můžete použít mechanismus automatického získávání data a času. Je k tomu třeba vybrat časový server a interval dotazování.

- **1** V nástroji Configure vyberte položky Server Fiery > Místní nastavení.
- **2** Vyberte možnost Nastavit datum a čas automaticky a pak klikněte na odkaz Správa.
- **3** Vyberte časový server a interval dotazování.

Interval dotazování určuje, jak často bude Fiery server získávat aktualizace z časového serveru.

## **Nastavení možností úlohy**

Je možné konfigurovat nastavení pro možnosti, které ovlivňují všechny úlohy, například to, zda má být povolena fronta vytištěných úloh.

**1** V nástroji Configure vyberte možnost Správa úloh > Fronta vytištěných úloh a pak zaškrtněte políčko Uložit vytištěné úlohy.

Je-li tato možnost povolena, můžete z fronty vytištěných úloh znovu tisknout úlohy, aniž byste je museli znovu poslat na server Fiery server. Pokud tato možnost není povolena, úlohy se po vytištění z pevného disku serveru Fiery server odstraní.

**2** V poli Úlohy uložené ve frontě vytištěných úloh zadejte počet úloh, které chcete do fronty vytištěných úloh uložit.

**Poznámka:** Tato možnost je dostupná, pouze pokud frontu vytištěných úloh povolíte. Upozorňujeme, že úlohy uložené ve frontě vytištěných úloh zabírají místo na pevném disku serveru Fiery server.

- **3** Server Fiery server vygeneruje náhled miniatury první stránky úlohy při importu. Tento náhled se vždy vygeneruje pro zařazené úlohy a neexistuje žádná možnost, jak toto chování vypnout.
- **4** Chcete-li nakonfigurovat server Fiery server, aby zahájil zpracování (rastrování) velkých úloh před jejich zařazením, vyberte možnost Správa úloh a pak zaškrtněte políčko Rastrování během příjmu.

Než tuto možnost zapnete, zvažte následující informace:

- **•** Úlohy PDF a VDP nejsou pro možnost Rastrování během příjmu podporovány, protože musí být před zpracováním kompletně zařazeny.
- **•** Po výběru možnosti Povolit rastrování během příjmu se mohou některé úlohy vytisknout mimo pořadí, ve kterém byly přijaty prostřednictvím sítě.
- **•** V závislosti na síťovém prostředí a rychlosti, kterou klientský počítač odesílá úlohy na server Fiery server, můžete povolením možnosti Rastrování během příjmu způsobit vyhrazení prostředků serveru Fiery server na dlouhou dobu. V důsledku toho nebude během řazení úlohy Rastrování během příjmu možné prioritně tisknout a zpracovat malé nebo rychlejší úlohy.
- **5** Chcete-li ovládat převod z formátu PS do PDF pomocí souboru s možnostmi úlohy, vyberte možnost Správa úloh > Převod z formátu PS do PDF.
- **6** Uložte provedené změny.

## **Konfigurace hesla správce a operátora**

Můžete nastavit výchozí heslo správce a operátora. Heslo správce je ve výchozím nastavení na serveru Fiery server nastaveno, heslo operátora nikoli. Chcete-li ochránit Fiery server před neoprávněnými změnami, heslo správce změňte.

**Poznámka:** Nastavená hesla si zapamatujte nebo poznamenejte.

Další informace o heslech najdete v příručce *Konfigurace a nastavení*, která je součástí sady dokumentace pro uživatele.

- **1** V nástroji Configure vyberte možnost Zabezpečení.
- **2** Vyberte jednu z následujících možností:
	- **•** Heslo správce
	- **•** Heslo operátora
- **3** Zadejte nové heslo a potvrďte je.
- **4** Uložte provedené změny.

## **Stahování protokolů systému**

Protokoly systému můžete stáhnout z nástroje Configure. Tyto protokoly jsou uloženy do počítače jako soubor ZIP a mohou být odeslány na technickou podporu pro účely řešení potíží.

- **1** V aplikaci Configure klikněte na Server Fiery > Protokoly systému.
- **2** Klikněte na položku Stáhnout.

## **Správa protokolu úloh**

Protokol úloh je soubor uložený na serveru Fiery server. Uvádí všechny úlohy zpracované serverem Fiery server od okamžiku, kdy byl protokol úloh naposledy vymazán nebo byl přeinstalován software serveru Fiery server.

Každý záznam v protokolu úloh zahrnuje jméno uživatele, název dokumentu, čas a datum tisku a počet stránek.

- **1** V nástroji Configure vyberte položky Server Fiery > Protokol úloh.
- **2** Chcete-li na serveru Fiery server nakonfigurovat automatické exportování protokolu úloh, vyberte možnost Povolit automatický export protokolů úloh.

Vyberete-li tuto možnost, zadejte datum a čas, kdy má k exportu dojít. Protokol úloh se exportuje ve formátu souboru CSV (hodnoty oddělené čárkou).

**3** Pokud chcete, aby se protokol úloh po exportování automaticky vymazal, vyberte možnost Vyčistit po exportu protokol úloh.

**Poznámka:** Protokol úloh se vymaže i v případě, že se exportování nezdařilo. Tuto možnost nevybírejte, pokud protokol úloh využíváte jako zdroj důležitých účtovacích údajů. V takovém případě doporučujeme zajistit bezpečné uložení protokolu úloh a poté jej smazat ze serveru Fiery server.

**4** Chcete-li protokol úloh exportovat prostřednictvím protokolu SMB, vyberte možnost SMB a zadejte požadované informace. Kliknutím na tlačítko Ověřit ověřte, zda jsou údaje SMB zadány správně.

## **Nastavení JDF**

Technologie JDF (Job Definition Format) představuje otevřený standard lístků úlohy založený na formátu XML. Zjednodušuje výměnu informací mezi různými aplikacemi a systémy pro uměleckou grafiku.

Funkce Fiery JDF umožňuje odeslat úlohy JDF na server Fiery server z aplikací, které umožňují tvorbu lístků JDF.

Pomocí nástroje Configure lze zadat nastavení JDF a zobrazit verzi nástroje Fiery JDF, ID zařízení JDF a adresu URL formátu JMF.

Další informace o formátu JDF a JMF naleznete *Fiery Command WorkStation Help*.

- **1** V nástroji Configure vyberte položky Odesílání úloh > Nastavení JDF.
- **2** Vyberte možnost Povolit JDF.
- **3** Pokud je pro server Fiery server nakonfigurována virtuální tiskárna, vyberte jednu z možností Použít nastavení úlohy z virtuální tiskárny.

**Poznámka:** Tuto možnost zadejte, pouze pokud se vztahuje ke konkrétnímu pracovnímu postupu.

- **4** V nabídce Akce úlohy zadejte výchozí akci tiskové fronty.
- **5** Chcete-li přepsat nastavení zadaná v lístku JDF, vyberte možnost Přepsat úlohu JDF výše uvedeným nastavením.
- **6** V části pro adresu URL formátu JMF (job messaging format) jsou zobrazené informace o serveru Fiery server, které jsou pouze pro čtení a které můžete použít pro nastavení pracovních postupů JDF.
- **7** Zadejte, jak mají být úlohy JDF po vytisknutí zavřeny.
- **8** Zadejte položky požadované pro uzavření úlohy JDF. Položky, které zde vyberete, je nutné vyplnit předtím, než je úlohu možné automaticky či ručně uzavřít.
- **9** Určete síťové cesty, ve kterých Fiery server vyhledává společné prostředky.

Server Fiery server tyto síťové cesty vyhledává v pořadí, ve kterém jste je zadali, dokud nenajde nezbytné objekty. Když zadáte nějakou cestu, Fiery server neověřuje, zda na síti existuje.

**Poznámka:** Informujte uživatele o těchto cestách, aby jejich úlohy měly přístup k prostředkům.

**10** Uložte provedené změny.

## **Zadání kontaktních údajů**

Můžete zadat kontaktní informace pro osoby, které poskytují podporu pro Fiery server a tiskové zařízení.

- **1** V nástroji Configure vyberte položku Server Fiery a pak vyberte položku Kontaktní informace podpory Fiery nebo Kontaktní informace podpory tiskárny.
- **2** Do příslušných polí zadejte kontaktní údaje.

**Poznámka:** Informace, které zde zadáte, se rovněž zobrazí v okně Středisko zařízení v sadě WebTools a v aplikaci Command WorkStation.

**3** Uložte provedené změny.

## **Nastavení sítě**

Přidejte Fiery server do sítě.

Zadejte síťové adresy a názvy, které budou používat počítače, servery a Fiery server při vzájemné komunikaci. Ujistěte se, že server Fiery server je připojen k fungující síti, aby se mohl v rámci dotazovat na příslušné informace.

## **Konfigurace rychlosti Ethernetu**

Zadejte rychlost sítě, k níž je připojen server Fiery server. Pokud tuto rychlost neznáte, můžete využít funkci Automatické rozpoznání.

- **1** V nástroji Configure vyberte možnost Síť > Rychlost Ethernetu.
- **2** Zadejte rychlost sítě, k níž je připojen server Fiery server.

Je-li síťové prostředí smíšené nebo neznáte-li rychlost sítě, vyberte možnost Auto (10/100/1000).

**3** Uložte provedené změny.

## **Konfigurace LDAP**

Pokud Fiery server tuto možnost podporuje, můžete Fiery server nakonfigurovat na komunikaci s firemními informačními servery ve vaší organizaci pomocí protokolu LDAP. Fiery server má přístup do seznamu e-mailových adres pro některé funkce.

Poznámka: Časový rozdíl mezi serverem LDAP a systémovým časem serveru Fiery server (Server > Obecné > Datum a čas) musí být maximálně pět minut.

- **1** V nástroji Configure vyberte položky Síť > LDAP.
- **2** V okně Konfigurace LDAP zaškrtněte políčko Povolit LDAP.
- **3** Zadejte název nebo IP adresu serveru LDAP.

IP adresa serveru LDAP a název hostitele musí být zaregistrovány na serveru DNS.

- **4** Zadejte číslo portu pro komunikaci se serverem LDAP.
- **5** Chcete-li vyžadovat zabezpečenou komunikaci, vyberte možnost Zabezpečená komunikace (TLS).
- **6** Je-li vyžadováno ověření, vyberte možnost Je vyžadováno ověření a zadejte typ ověření.
- **7** Zadejte uživatelské jméno a heslo pro připojení k serveru LDAP.
- **8** Vyberete-li jako typ ověření možnost GSSAPI, do pole Doména zadejte název domény serveru LDAP.
- **9** Do pole Výchozí bod hledání zadejte umístění, kde Fiery server zahájí hledání serveru LDAP. Chcete-li ověřit umístění výchozího bodu hledání, klikněte na tlačítko Ověřit v dolní části okna.
- **10** Do pole Maximální počet položek zadejte maximální počet položek, které Fiery server přijme ze serveru LDAP.
- **11** Do pole Časový limit hledání zadejte maximální dobu, po kterou bude Fiery server zkoušet komunikovat se serverem LDAP.
- **12** Uložte provedené změny.

## **Konfigurace webových služeb a tisku IPP**

Povolíte-li webové služby, budou uživatelé moci používat nástroj WebTools.

Na severu Fiery server a v počítačích uživatelů musí být povolena funkce TCP/IP. V každém počítači musí být také nainstalován webový prohlížeč s funkcí Java a každý počítač také musí mít platnou IP adresu nebo název hostitele DNS.

Po povolení webových služeb můžete povolit funkci IPP (Internet Printing Protocol). Ne všechny modely Fiery server podporují tisk IPP.

Informace o požadavcích na prohlížeč a počítač najdete v dokumentu *Konfigurace a nastavení*. Informace o nastavení tisku IPP v uživatelských počítačích naleznete v dokumentu *Tisk*. Tyto dokumenty jsou součástí sady uživatelské dokumentace.

- **1** V nástroji Configure klikněte na položku Odesílání úloh a vyberte možnost IPP.
- **2** Uložte provedené změny.

## **Konfigurace protokolu SNMP**

Chcete-li povolit vzdálený přístup k nástroji Configure a dalším funkcím serveru Fiery server, povolte funkci SNMP.

- **1** V nástroji Configure vyberte položky Síť > SNMP.
- **2** Vyberte možnost Povolit protokol SNMP.
- **3** Chcete-li obnovit původní nastavení protokolu SNMP na serveru Fiery server, klikněte na tlačítko Obnovit.

**Poznámka:** Pokud se nastavení SNMP po načtení stránky SNMP změnila, je třeba před provedením změn kliknout na tlačítko Obnovit.

- **4** V seznamu Úroveň zabezpečení vyberte některou z těchto položek:
	- **•** Minimální odpovídá funkcím protokolu SNMP verze 1.
	- **•** Střední nabízí vyšší zabezpečení protokolu SNMP verze 3.
	- **•** Maximální nejvyšší zabezpečení protokolu SNMP verze 3.
- **5** Zadejte názvy pro Čtení komunity a Zápis komunity.
- **6** Chcete-li zadat uživatelské jméno, které nevyžaduje ověření či šifrování serverem SNMP, zadejte jméno do pole Nezabezpečené jméno uživatele.
- **7** Chcete-li zadat uživatelské jméno, které vyžaduje ověření či šifrování serverem SNMP, zadejte jméno do pole Zabezpečené jméno uživatele a uveďte tyto údaje:
	- **•** Typ ověřování uživatele
	- **•** Heslo pro ověření uživatele heslo pro čtení hodnot MIB na základě zabezpečeného jména uživatele
	- **•** Typ zabezpečení uživatele typ šifrování (DES nebo Žádné)
	- **•** Heslo zabezpečení uživatele
- **8** Uložte provedené změny.

## **Konfigurace protokolů**

Při zadávání nastavení TCP/IP lze adresy přiřadit automaticky ze serveru DHCP nebo BOOTP.

V takovém případě se před konfigurací nastavení TCP/IP pro Ethernet, DNS, server WINS, zabezpečení, IPsec či certifikáty přesvědčte, že je spuštěný příslušný server.

## **Konfigurace funkce TCP/IP pro Ethernet**

Na serveru Fiery server můžete nastavit automatické získávání vlastní IP adresy, případně adresu zadat ručně.

**Poznámka:** Přiřazené IP adresy se na serveru Fiery server ukládají, i když funkci TCP/IP později zakážete. Pokud musíte IP adresu serveru Fiery server přiřadit jinému zařízení, nejprve nastavte adresu serveru Fiery server na adresu zpětné smyčky (127.0.0.1).

Fiery server musí mít přiřazenou jedinečnou, platnou IP adresu. Na serveru Fiery server můžete nastavit automatické získávání vlastní IP adresy, případně adresu zadat ručně. Pokud serveru Fiery server povolíte automatické získávání IP adresy, automaticky získá také adresu brány.

Chcete-li automaticky nastavit další druhy IP adres, například adresu serveru DNS nebo WINS, je nutné povolit serveru Fiery server automatické získávání vlastní IP adresy.

#### **Povolení automatického získávání adresy TCP/IP pro Fiery server**

Server Fiery server lze nastavit tak, aby IP adresu, adresu podsítě a výchozí adresu brány získával automaticky.

- **1** V nástroji Configure vyberte možnost Síť > Adresa IPv4.
- **2** Položku Konfigurace IP adresy nastavte na hodnotu Automaticky.
- **3** Zvolte, zda se server DNS a server WINS má konfigurovat automaticky nebo ručně.
- **4** Uložte provedené změny.
- **5** Pokud se v síti používají adresy IPv6, vyberte možnost Síť > Adresa IPv6 a pak vyberte možnost Povolit adresu IPv6.

**Poznámka:** Pro fungování protokolu IPv6 je nutné, aby byl povolen protokol IPv4.

**6** Uložte provedené změny.

#### **Ruční nastavení adres TCP/IP pro Fiery server**

Při ručním nastavení adres TCP/IP je třeba zadat IP adresu, adresu podsítě a výchozí adresu brány.

- **1** V nástroji Configure vyberte možnost Síť > Adresa IPv4.
- **2** Položku Konfigurace IP adresy nastavte na hodnotu Ručně.
- **3** Do příslušných polí zadejte IP adresu, adresu podsítě a výchozí adresu brány.
- **4** Zvolte, zda se server DNS a server WINS má konfigurovat automaticky nebo ručně.
- **5** Uložte provedené změny.

**6** Pokud se v síti používají adresy IPv6, vyberte možnost Síť > Adresa IPv6 a pak vyberte možnost Povolit adresu IPv6.

**Poznámka:** Protokol IPv6 vyžaduje, aby již byl povolen protokol IPv4.

**7** Uložte provedené změny.

## **Konfigurace nastavení DNS**

Konfigurace nastavení NDS umožňuje serveru Fiery server interpretovat název jako IP adresu.

Chcete-li serveru Fiery server povolit automatické získání adresy DNS, musíte serveru Fiery server nejprve povolit automaticky získat IP adresu.

- **1** V nástroji Configure vyberte možnost Síť > Adresa IPv4.
- **2** Vyberte položku Konfigurace serveru DNS a poté vyberte Automaticky nebo Ručně.
- **3** Pokud jste vybrali možnost Ručně, zadejte IP adresu pro primární a sekundární server DNS a příponu DNS (název domény).
- **4** Uložte provedené změny.

## **Konfigurace serveru WINS (překlad adres)**

Můžete určit, zda server WINS má být nakonfigurován automaticky nebo ručně. Server WINS umožňuje uživatelům přístup k síťovým prostředkům na základě názvu, nikoli IP adresy.

Chcete-li serveru Fiery server povolit automatickou konfiguraci serveru WINS, musí být IP adresa serveru Fiery server rovněž konfigurována automaticky.

- **1** V nástroji Configure vyberte možnost Síť > Adresa IPv4.
- **2** V části Konfigurace serveru WINS vyberte možnost Automaticky nebo Ručně.
- **3** Pokud jste vybrali možnost Ručně, zadejte IP adresu serveru Fiery server.

Název se zobrazí v síti, když uživatelé získají přístup k serveru Fiery server pomocí protokolu SMB (Server Message Block). Tento název je stejný jako název serveru Fiery server.

**4** Uložte provedené změny.

## **Řízení portů a IP adres**

Chcete-li kontrolovat připojení k serveru Fiery server, můžete povolit komunikaci přes konkrétní porty IP, případně omezit rozsah IP adres.

#### **Povolení komunikace přes konkrétní porty IP**

Chcete-li omezit neautorizovaná připojení k serveru Fiery server, můžete omezit síťové aktivity na konkrétních portech. Příkazy nebo úlohy zaslané z neautorizovaných portů Fiery server ignoruje.

**1** V nástroji Configure vyberte položky Zabezpečení > Filtrování portů TCP/IP.

**2** Vyberte možnost Povolit filtrování portů TCP/IP a zadejte porty, které chcete povolit.

Vyberte pouze porty, které chcete na serveru Fiery server autorizovat.

**3** Uložte provedené změny.

Chcete-li na serveru Fiery server povolit přístup ze vzdálené plochy, musí být povolený port 3389 a možnost Vzdálená plocha (v části Server Fiery).

Poznámka: Možnost použití portu 3389 nepodporují všechny servery Fiery server.

#### **Povolení nebo omezení rozsahu IP adres**

Chcete-li zamezit neoprávněnému připojování k serveru Fiery server, určete, které IP adresy jsou povoleny a které zakázány.

Ve výchozím nastavení můžete zakázat všechny IP adresy s výjimkou těch, které specificky povolíte, nebo povolit všechny IP adresy s výjimkou těch, které specificky zakážete. Můžete zadat několik rozsahů nebo IP adres, které mají být povoleny nebo zakázány. Příkazy nebo úlohy zaslané z neschválených IP adres Fiery server ignoruje. Pokud ve výchozím nastavení zakážete IP adresy a nezadáte platné IP adresy, které mají být povoleny, bude komunikace se serverem Fiery server zakázána.

- **1** V nástroji Configure vyberte položky Zabezpečení > Filtrování IP adres.
- **2** Chcete-li povolit filtrování adres IPv4, zaškrtněte políčko Filtrování adres IPv4, určete, zda výchozí zásadou filtrování pro IPv4 by mělo být povolení všech IP adres s výjimkou těch, které zakážete, nebo zákaz IP adres kromě těch, které povolíte, a pak klikněte na tlačítko Přidat filtr adres IPv4 a zadejte rozsah IP adres a to, zda chcete tento rozsah povolit nebo zakázat. Můžete přidat několik rozsahů adres.
- **3** Chcete-li povolit filtrování adres IPv6, zaškrtněte políčko Filtrování adres IPv6, určete, zda výchozí zásadou filtrování pro IPv6 by mělo být povolení všech IP adres s výjimkou těch, které zakážete, nebo zákaz IP adres kromě těch, které povolíte, a pak klikněte na tlačítko Přidat filtr adres IPv6 a zadejte IP adresu, délku předpony a to, zda chcete tuto adresu povolit nebo zakázat. Můžete přidat několik IP adres.
- **4** Uložte provedené změny.

## **Konfigurace funkce IPsec (Internet Protocol Security)**

Pokud počítače uživatelů podporují funkci IPsec, můžete serveru Fiery server povolit přijímání šifrované komunikace od uživatelů.

- **1** V nástroji Configure vyberte možnost Zabezpečení > IPSec.
- **2** Vyberte možnost Povolit IPsec.
- **3** Chcete-li definovat předsdílený klíč, zadejte jej do pole Předsdílený klíč.

Pokud definujete předsdílený klíč, musí tento klíč obsahovat veškerá příchozí komunikace, která využívá funkci IPsec.

**4** Uložte provedené změny.

## **Správa certifikátů**

Fiery server vyžaduje zabezpečené připojení mezi uživatelskými počítači a součástmi serveru Fiery server. Protokol HTTPS přes TLS šifruje komunikaci mezi dvěma koncovými body. Pro připojení k serveru Fiery server z WebTools je vyžadován protokol HTTPS. Tyto komunikace jsou šifrované pomocí TLS 1.2 a 1.3.

Fiery server umožňuje správci správu certifikátů používaných během komunikace TLS (formát certifikátu X.509 zakódován ve formátu Base64). Fiery server podporuje certifikáty RSA s délkou klíče 4096, 3072 a 2048 bitů.

Certifikáty můžete spravovat následujícími způsoby:

- **•** Vytvářet digitální certifikáty s vlastním podpisem.
- **•** Přidat certifikát a příslušný soukromý klíč pro produkt Fiery server.
- **•** Přidávat certifikáty do autority důvěryhodných certifikátů, procházet je a odebírat je odtud.

**Poznámka:** Vzhledem k nezabezpečení vlastnoručně podepsaných certifikátů musíte použít certifikát od důvěryhodné certifikační autority (CA).

Po obdržení certifikátu podepsaného důvěryhodnou certifikační autoritou můžete certifikát odeslat na server Fiery server v nástroji Configure.

#### **Přidání certifikátu nebo soukromého klíče**

Při přidávání certifikátu nebo soukromého klíče zadáváte jeho umístění.

**1** Chcete-li zobrazit informace o certifikátu, nastavte kurzor myši na jeho název a pak klikněte na ikonu s okem.

Certifikát je rovněž možné odstranit kliknutím na ikonu koše.

- **2** V nástroji Configure vyberte možnost Zabezpečení > Důvěryhodné certifikáty.
- **3** Klikněte na položku Přidat.
- **4** Klikněte na tlačítko Procházet, vyberte požadovaný soubor a klikněte na tlačítko Přidat.

#### **Přiřazení certifikátu webovému serveru pro Fiery server**

Webovému serveru můžete přiřadit certifikát nebo přiřazený certifikát změnit.

- **1** V nástroji Configure vyberte možnost Zabezpečení > Certifikát serveru.
- **2** Klikněte na možnost Vytvořit certifikát podepsaný sebou samým.
- **3** Zadejte informace o certifikátu a uložte je.
- **4** Chcete-li změnit certifikát používaný webovým serverem, vyberte certifikát, klikněte na možnost Změnit certifikát a poté zadejte umístění certifikátu nebo soukromého klíče.

#### **Odstranění přiřazeného certifikátu**

Přiřazený certifikát lze odstranit.

**1** V nástroji Configure vyberte možnost Zabezpečení > Důvěryhodné certifikáty.

- **2** Nastavte kurzor na certifikát, který chcete odstranit. Všimněte si, že se zobrazí ikona Odstranit (koš).
- **3** Klikněte na ikonu Odstranit.

## **Konfigurace možností zabezpečení**

Server Fiery poskytuje mnoho nástrojů pro správu zabezpečení, jako je například výběr předdefinovaného profilu zabezpečení nebo šifrování uživatelských dat.

## **Konfigurace zabezpečení jazyka PostScript**

Zabezpečení jazyka PostScript omezuje přístup k softwaru, písmům, souborům barev a úlohám na serveru Fiery server.

Chcete-li nainstalovat písma pomocí nástroje pro stahování písem v jazyce PostScript, zrušte zaškrtnutí této možnosti.

- **1** V nástroji Configure vyberte možnost Zabezpečení.
- **2** Vyberte zaškrtávací políčko Zabezpečení PostScript.

## **Výběr profilu zabezpečení**

Profil zabezpečení Fiery poskytuje rychlý přístup k nastavení pro ochranu serveru Fiery server.

- **1** V nástroji Configure vyberte Zabezpečení > Profily zabezpečení.
- **2** Klikněte na tlačítko Vybrat na konci sloupce pro Standardní nebo Vysoké. Profily jsou zobrazeny ve sloupcovém rozvržení.
	- **•** Standardní: výchozí nastavení zabezpečení
	- **•** Vysoké: umožňuje serveru Fiery server dosáhnout ještě lepšího zabezpečení a povolí nejčastěji používané funkce zabezpečení
	- **•** Aktuální: souhrn aktuálních nastavení zabezpečení pouze pro čtení
- **3** Klikněte na tlačítko Uložit.

Některé možnosti nastavení obsahují další dílčí možnosti, které nejsou v okně Profily zabezpečení zobrazeny. Profil zabezpečení umožňuje zapnout nebo vypnout hlavní nastavení (vysoké úrovně). Jsou-li k dispozici dílčí možnosti, zůstanou ve výchozím nastavení. Dílčí možnosti můžete nakonfigurovat po výběru profilu a uložení výběru.

## **Shromažďování událostí zabezpečení**

Jako pomoc s požadavky na dodržování předpisů ve vaší organizaci server Fiery server shromažďuje události týkající se zabezpečení, které jsou uloženy do protokolu auditu zabezpečení.

Protokoly jsou ve formátu podporovaném běžnými řešeními pro sběr a analýzu protokolu SIEM.

Události jsou ve formátu JSON. Události můžete číst bez zásahu společnosti Fiery, LLC.

**1** V Configure vyberte možnost Zabezpečení > Protokol auditu zabezpečení.

- **2** Vyberte Povolit protokol auditu zabezpečení.
- **3** Chcete-li zobrazit shromážděné události, klikněte na tlačítko Stáhnout. Protokol je dostupný jako soubor ZIP.
- **4** Rozbalte soubor fieryauditlog.evtx a otevřete ho v prohlížeči událostí systému Windows

Události zabezpečení jsou zachovány na základě přidělené kapacity úložného místa na disku. Když velikost protokolu dosáhne maximálního limitu úložiště (400 MB), starší události se automaticky odstraní.

## **Konfigurace nastavení tiskárny**

Můžete publikovat tisková připojení a nastavit další možnosti, které mají vliv na zpracování úloh.

- **1** V poli Odesílání úloh > Fronty vyberte tisková připojení, která chcete publikovat na serveru Fiery server
	- **•** Publikovat tiskovou frontu standardní fronta serveru Fiery server, v níž se úlohy zpracovávají a tisknou v pořadí, v jakém byly přijaty. Tato možnost může mít na vašem serveru Fiery server jiný název nebo nemusí být k dispozici, protože fronta je vždy povolena.
	- **•** Publikovat frontu podržených úloh oblast k uložení úloh, které se vytisknou později pomocí nástrojů pro správu úloh.
	- **•** Publikovat frontu písem tuto možnost vyberte, chcete-li stáhnout písma. Je také nutné zakázat zabezpečení PostScript (Zabezpečení > Zabezpečení PostScript).
- **2** Chcete-li povolit odesílání úloh pomocí aplikace Fiery Hot Folders, vyberte položku Odesílání úloh a pak zaškrtněte políčko Fiery Hot Folders.
- **3** Uložte provedené změny.

## **Konfigurace nastavení rastrování**

Zadejte nastavení určující způsob, jakým Fiery server zpracovává soubory.

## **Modul APPE (Adobe PDF Print Engine)**

Server Fiery server ke zpracování a reprodukci úloh ve formátu PDF vždy používá modul APPE (Adobe PDF Print Engine), takže není třeba provádět převod do formátu PostScript. Ačkoli je tato možnost k dispozici v nástroji Configure, je vždy zapnutá.

## **Konfigurace nastavení PostScript**

Můžete nakonfigurovat nastavení platná pro úlohy formátu PostScript. Tato nastavení platí pro úlohy, u kterých uživatelé nezadali nastavení.

Některé kombinace nastavení nemusí být vhodné (například zadání oboustranného tisku na fólie). Zadáte-li nevhodnou kombinaci nastavení, nezobrazí se žádná chybová zpráva.

- **1** V nástroji Configure vyberte položky Rastrování > Nastavení PS.
- **2** Zadejte nastavení pro jednotlivé možnosti.
- **3** Uložte provedené změny.

Další informace o nastavení PostScript najdete v příručce *Konfigurace a nastavení*, která je součástí sady uživatelské dokumentace.

#### **Konfigurace nastavení VDP**

U úloh FreeForm můžete určit počet záznamů k předběžné syntaktické analýze a síťová umístění (cesty) objektů používaných při tisku proměnných dat (VDP).

- **1** V nástroji Configure vyberte položky RIP > VDP.
- **2** Pokud uživatelé použijí vyřazování nebo oboustranný tisk pro úlohu FreeForm 1 nebo pro úlohu FreeForm Create, vyberte délku záznamu:
	- **•** Úloha hranice záznamu vymezí jako celou úlohu.
	- **•** Předloha FreeForm hranice záznamu vymezí jako délku předlohy FreeForm.
- **3** Zadejte počet záznamů, které se mají ověřit během zařazování úlohy.

Zadáte-li číslo, Fiery server analyzuje zadaný počet záznamů jako vzorek pro zjištění, zda je délka záznamu konzistentní mezi záznamy. Mají-li záznamy v tomto vzorku stejnou délku, Fiery server bude předpokládat, že všechny záznamy v úloze mají stejnou délku.

Pokud Fiery server zjistí, že některé záznamy mají odlišnou délku (ať už zadáte možnost Všechny záznamy, nebo číslo vzorku), bude Fiery server analyzovat všechny záznamy, je-li to nutné kvůli zpracování nebo vyřazování. Pokud Fiery server nezjistí ve vzorku záznamů během zařazování různé délky, ale později zjistí následující záznam odlišné délky, zobrazí se uživateli výzva k další akci.

- **4** Klikněte na tlačítko Přidat a určete síťové cesty, ve kterých Fiery server vyhledává společné prostředky.
- **5** V okně, které se zobrazí, zadejte název cesty.

Při zadávání názvu cesty použijte formát mapované jednotky (např. Z:\složka) nebo názvu UNC (např. \\název počítače\složka).

- **6** Pokud se cesta nachází v počítači, který vyžaduje ověření, vyberte možnost Ověření vzdáleného serveru a zadejte příslušné uživatelské jméno a heslo.
- **7** Klikněte na tlačítko OK.
- **8** Chcete-li přidat další cesty, klikněte na tlačítko Přidat a opakujte tyto kroky.
- **9** Uložte provedené změny.

## **Režim HyperRIP**

Funkce HyperRIP maximalizuje výkon současným zpracováním více tiskových úloh. Tato funkce se nejlépe osvědčí v případě, kdy je většina úloh delších než jedna nebo dvě stránky.

K režimu HyperRIP se dostanete výběrem možnosti Configure > RIP > Režim HyperRIP.

- **•** Výběrem možnosti Automaticky umožníte nástroji Fiery server výběr režimu pro co nejefektivnější zpracování úloh.
- **•** Pokud úlohy obvykle obsahují méně než 10–20 stránek, vyberte možnost Více úloh, která slouží k současnému zpracování více tiskových úloh.
- **•** Pokud úlohy obvykle obsahují více než 10–20 stránek, vyberte možnost Jedna úloha, která slouží k rozdělení jednotlivých úloh na části, které se zpracují současně.

**Poznámka:** Který výběr je nejvhodnější, závisí na počtu a typu zpracovávaných a tisknutých úloh. Pro maximální účinnost doporučujeme porovnat rychlost výstupu u každé možnosti při běžném zpracování a tisku úloh.

#### **Distribuované RIP**

S příslušnou licencí může Fiery server zpracovávat úlohy na více serverech blade. Několik složitých úloh lze zpracovávat rychle a paralelně, což zajišťuje, že kanál back-endového tisku je vždy zaplněn. Po doručení úloh na server Fiery server jsou tyto úlohy distribuovány do serverů blade ke zpracování, aby bylo možné maximalizovat propustnost.

Distribuované rastrování udržuje všechny stávající funkce serveri Fiery server a je kompatibilní se všemi existujícími aplikacemi Fiery.

#### **Požadavky na hardware**

Distribuované rastrování by měly být schopny spouštět servery blade Fiery XB s minimální pamětí 64 GB. Na CPU a diskovou jednotku nejsou k dispozici žádné specifické požadavky.

## **HyperRIP**

Na každém distribuovaném rastrování lze spustit HyperRIP. Možnost HyperRIP v nástroji Configure však nejsou k dispozici, je-li aktivní distribuované rastrování. Místo toho dojde k automatickému rozložení zpracování úlohy.

- **•** Úlohy jsou mezi servery blade vyřizovány jako v paralelním režimu úlohy. Každý server blade může zpracovávat současně jinou úlohu.
- **•** V rámci jednotlivých serverů blade jsou úlohy vyřizovány jako v paralelním režimu stránky.

I při distribuovaných rastrování je režim paralelního pásma vždy zapnutý (je-li Fiery server nakonfigurován pro režim paralelního pásma). Režim paralelního pásma neobsahuje možnost Configure. Zpracovává pouze soubory PDF o jedné nebo dvou stránkách a musí být povoleno APPE.

## **Písma**

V okně Správa písem jsou uvedena všechna písma nacházející se na serveru Fiery server. Seznam písem můžete také vytisknout na místní tiskárnu.

## **Správa písem na serveru Server Fiery**

Písma lze přidat, aktualizovat a odstranit a lze také vytisknout seznam písem.

V nástroji Configureproveďte tato nastavení:

Povolte Odesílání úloh > Fronty > Publikovat frontu písma. Z bezpečnostních důvodů povolte možnost Fronta písem pouze při instalaci písem.

U písem PostScript deaktivujte Zabezpečení > Zabezpečení PostScript.

**Poznámka:** Všechna japonská písma, dostupná na serveru nebo stažená podporovanou aplikací, jsou zamčena. Japonská písma stažená na Fiery server lze odstranit pouze instalací aplikace.

- **1** Otevřete Středisko zařízení některým z následujících postupů:
	- **•** Klikněte na ikonu Další (tři svislé tečky) vedle názvu severu v podokně Servery.
	- **•** Dvakrát klikněte na název serveru v podokně Servery.
- **•** Klikněte na tlačítko Server > Středisko zařízení.
- **•** Klikněte pravým tlačítkem na název serveru a vyberte možnost Středisko zařízení.
- **2** Klikněte na možnost Prostředky > Písma.
- **3** Vyberte možnost Písma PS.

Zobrazí se seznam písem, která jsou uložená na serveru Fiery server.

**4** Chcete-li písma přidat nebo aktualizovat, klikněte na tlačítko Přidat nové. Klikněte na tlačítko Přidat a vyhledejte písmo, které chcete stáhnout, poté klikněte na tlačítko OK a Aktualizovat.

Lze přidat písma Adobe PostScript typu 1.

- **5** Chcete-li písmo odstranit, vyberte nezamčené písmo v seznamu písem a klikněte na tlačítko Odstranit. Zamčená písma nelze odstranit.
- **6** Chcete-li vytisknout seznam písem, klikněte na tlačítko Tisknout.
- **7** Pokud jste přidali písma PostScript, znovu povolte Zabezpečení > Zabezpečení PostScript.

## **Zálohování a obnovení písem**

Můžete zálohovat a obnovit všechna písma na serveru Fiery server. Jednotlivá písma nelze vybrat.

Chcete-li na serveru Fiery server zálohovat a obnovit písma, musíte být přihlášeni jako správce.

- **1** Otevřete Středisko zařízení některým z následujících postupů:
	- **•** Klikněte na ikonu Další (tři svislé tečky) vedle názvu severu v podokně Servery.
	- **•** Dvakrát klikněte na název serveru v podokně Servery.
	- **•** Klikněte na tlačítko Server > Středisko zařízení.
	- **•** Klikněte pravým tlačítkem na název serveru a vyberte možnost Středisko zařízení.
- **2** Klikněte na možnost Prostředky > Písma.
- **3** Klikněte na možnost Zálohování nebo Obnovení.
- **4** V zobrazeném okně webového prohlížeče se řiďte pokyny pro zabezpečení.
- **5** V části Prostředky zálohování a nastavení klikněte na tlačítko Zálohovat nyní.
- **6** Budete-li k tomu vyzváni, přihlaste se jako správce.
- **7** V seznamu položek pro zálohování vyberte Písma.
- **8** Dodržujte tyto zásady:

Písma nezálohujte na interní disk, který současně zahrnuje server Fiery server. Písma je nutné obnovit vždy na stejný Fiery server, z něhož byla původně zálohována.

# Ukončení nástroje Configure

Některé provedené změny se uplatní až po restartování serveru Fiery server. Pokud změna nastavení vyžaduje restartování nebo jinou akci, zobrazí se zpráva v banneru v horní části stránky.

**1** Proveďte odpovídající změny.

Pokud provádíte několik změn vyžadujících restartování, můžete nejprve provést veškeré požadované změny a teprve pak restartovat.

**2** Restartujte Fiery server, aby se změny uplatnily.

# Zobrazení, uložení či tisk nastavení serveru

Karta Konfigurace serveru v aplikaci Command WorkStation obsahuje seznam aktuálních nastavení serveru Fiery server.

## **Zobrazení nastavení konfigurace serveru**

Na kartě Konfigurace serveru lze zobrazit kategorie nastavení serveru Fiery server nebo změnit možnosti nastavení.

- **1** V aplikaci Command WorkStation se připojte k požadovanému serveru Fiery server a klikněte na položky Středisko zařízení > Obecné > Konfigurace serveru.
- **2** Proveďte jednu z těchto akcí:
	- **•** Kliknutím na zkratky nalevo na stránce zobrazte nastavení pro konkrétní kategorii.
	- **•** Kliknutím na položku Configure v pravém dolním rohu okna změňte aktuální Možnosti nastavení serveru Fiery server.

## **Uložení konfigurace serveru ve formě souboru**

Pro každý server Fiery server, ke kterému jste připojeni, můžete uložit konfiguraci ve formě souboru. Toto je zvláště užitečné, pokud spravujete více serverů Fiery servers a chcete mít přehled o změnách provedených v nastavení jednotlivých serverů Fiery server.

- **1** Z aplikace Command WorkStation se připojte k požadovanému serveru Fiery server.
- **2** Klikněte na položku Středisko zařízení > Obecné > Konfigurace serveru.
- **3** Klikněte na tlačítko Uložit jako.
- **4** Zadejte název souboru a jeho umístění.
- **5** Jako typ souboru vyberte možnost PDF nebo Text.
- **6** Klikněte na tlačítko Uložit.

## **Tisk stránky konfigurace serveru**

Po dokončení nastavení vytiskněte konfiguraci serveru, zkontrolujte vytištěné nastavení a umístěte jej v blízkosti serveru Fiery server pro případné rychlé nahlédnutí. Uživatelé potřebují znát informace uvedené na této stránce, jako je například aktuální výchozí nastavení.

**1** Uložte konfigurační soubor.

**2** Uložený soubor vytiskněte na kancelářské tiskárně.

# Zálohování a obnova

Můžete zálohovat buď Prostředky a nastavení Fiery, nebo celou bitovou kopii systému serveru Fiery server.

Další informace o zálohování bitové kopie systému najdete v dokumentu *Configuration and Setup* v sadě dokumentace pro uživatele.

## **Zálohování nastavení Fiery server z aplikace Command WorkStation (FS400/400 Pro a novější)**

V aplikaci Command WorkStation lze vybrat nastavení serveru Fiery server, která chcete zálohovat.

Soubor zálohy doporučujeme uložit na síťový server, nikoli na samotný server Fiery server. V opačném případě se při přeinstalaci systému soubor zálohy odstraní.

Nastavení lze obnovit v jiném serveru Fiery server stejného modelu a verze, ale nastavení jako název serveru, IP adresa a síťová nastavení se neobnoví. Stávající nastavení zůstane nedotčeno. Zabrání se tak problémům v případě, že se oba servery Fiery servers nacházejí ve stejné síti.

- **1** Připojte se k serveru Fiery server jako správce a proveďte jednu z následujících akcí:
	- **•** Klikněte na Středisko zařízení > Obecné > Nástroje > Prostředky a nastavení Fiery.
	- **•** Vyberte možnost Server > Zálohování a obnova.
- **2** V novém zobrazeném okně webového prohlížeče klikněte na možnost Prostředky a nastavení Fiery.
- **3** Klikněte na Zálohovat nyní.
- **4** Vyberte položky, které chcete zálohovat, a klikněte na tlačítko Pokračovat.
- **5** V zobrazeném dialogovém okně zadejte název pro soubor zálohování.
- **6** (volitelné) Vyberte možnost Do názvu souboru přidat datum.
- **7** Klikněte na tlačítko Pokračovat.
- **8** Stáhněte požadovaný soubor a zadejte umístění souboru. Je třeba vybrat soubor. fbf a soubor .DAT.

## **Obnovení nastavení Fiery server z Command WorkStation (FS400/400 Pro a novější)**

Pokud jste již zálohovali nastavení serveru Fiery server, lze je obnovit z aplikace Command WorkStation. Nastavení lze obnovit v jiném serveru Fiery server stejného modelu a verze, ale nastavení jako název serveru, IP adresa a síťová nastavení se neobnoví. Stávající nastavení zůstane nedotčeno. Zabrání se tak problémům v případě, že se oba servery Fiery servers nacházejí ve stejné síti.

- **1** Připojte se k serveru Fiery server jako správce a proveďte jednu z následujících akcí:
	- **•** Klikněte na Středisko zařízení > Obecné > Nástroje > Prostředky a nastavení Fiery.
	- **•** Vyberte možnost Server > Zálohování a obnova.
- **2** V novém zobrazeném okně webového prohlížeče klikněte na možnost Prostředky a nastavení Fiery.
- **3** Klikněte na položku Obnovit.
- **4** V zobrazeném dialogovém okně klikněte na položku Vybrat soubor přejděte na umístění konfiguračního nastavení, které chcete obnovit, a klikněte na tlačítko Otevřít. Je třeba vybrat soubor. fbf a soubor .DAT.
- **5** Klikněte na tlačítko Pokračovat.
- **6** Vyberte položky, které chcete obnovit, a klikněte na tlačítko Pokračovat.
- **7** Pokud se po dokončení operace obnovení objeví výzva k restartování serveru Fiery server, proveďte restart.

# Řešení potíží

Tento postup řešení potíží může pomoci při řešení nejběžnějších problémů.

Pro další informace nebo podporu mohou registrovaní uživatelé zahájit diskusi prostřednictvím [EFI Communities.](https://communities.efi.com) Můžete si také prohlédnout *Fiery Command WorkStation Help*.

**1** Potvrďte, zda jsou všechny kabely nezbytné pro server Fiery server v pořádku a pevně vloženy do správných portů.

Nejčastější příčinou problému je vadný nebo uvolněný kabel.

NEBEZPEČÍ Nedemontujte kryty ani jiným způsobem neotevírejte hardware serveru Fiery server. Servis vnitřní části krytu a interních kabelů mohou provádět výhradně autorizovaní servisní technici.

- **2** Pokud server Fiery server nelze zapnout, potvrďte, zda je napájecí kabel v pořádku a zásuvka poskytuje odpovídající příkon.
- **3** Pokud server Fiery server tiskne pomalu nebo neprovádí správu úloh dle očekávání, zkontrolujte konfiguraci serveru Fiery server a potvrďte, zda jsou nastavení optimální pro vaši síť a tiskové prostředí. Jakékoliv změny vašeho síťového prostředí nebo pracovního postupu mohou vyžadovat změny konfigurace serveru Fiery server.
- **4** Potvrďte, že aplikace třetích stran nejsou nainstalované na serveru Fiery server.

Aplikace třetí strany nejsou podporovány na serveru Fiery server a mohou způsobovat systémové problémy. To zahrnuje aplikace služby multimediálních zpráv (MMS) (mohou být nainstalovány na klientských počítačích nebo v síti).

- **5** Potvrďte, že všechny antivirové aplikace používané ke skenování serveru Fiery server jsou nastaveny ke spuštění pouze na vyžádání a nepracují nepřetržitě.
- **6** Potvrďte, že nastavení operačního systému na serveru Fiery server nebylo upraveno a operační systém není aktualizován (pokud to není schváleno technickou podporou).

Změny nastavení operačního systému nebo verze mohou způsobovat problémy systému.

**7** Potvrďte, že brána firewall systému Windows nebyla zakázána.

- **8** Zkontrolujte všechny chybové zprávy zobrazené v seznamu serverů aplikace Command WorkStation.
- **9** Pořiďte snímek obrazovky zobrazení aplikace Command WorkStation a všech chybových zpráv a pak zavřete a znovu otevřete aplikaci Command WorkStation. Pokud se po restartu zobrazí nějaké chybové zprávy, obraťte se na technickou podporu.
- **10** Možnost Preflight můžete použít ke kontrole chyb. Další informace naleznete v části *Fiery Command WorkStation Help*.
- **11** Znovu spusťte server Fiery server. Pokud server Fiery server nedosáhne nečinného stavu nebo přetrvávají jiné potíže, shromážděte související informace a obraťte se na technickou podporu.

## **Vytvoření sestav chyb úlohy**

Když vytvoříte sestavu chyb úlohy, aplikace Command WorkStation vytvoří soubor formátu zip z aktuálních souborů úlohy, protokolů a informací týkajících se serveru Fiery server. Sestavu chyb úlohy můžete vygenerovat, i když tisková úloha není v chybovém stavu.

**Poznámka:** Položky protokolu chyb se po určité době přepíšou. Chcete-li zajistit, aby protokoly chyb obsahovaly relevantní informace, vytvořte sestavu chyb úlohy co nejdříve po zpozorování chyby. Vytvořte sestavu chyb úlohy před opětovným spuštěním serveru Fiery server, a pokud je to možné, před zpracováním nebo vytištěním dalších tiskových úloh.

Sestavu chyb úlohy lze vytvořit pro kteroukoli úlohu v seznamu podržených úloh.

- **1** V aplikaci Command WorkStation vyberte úlohu v seznamu Podrženo.
- **2** Pokud k přístupu používáte počítač se systémem Windows, stiskněte klávesu Ctrl a klikněte na úlohu pravým tlačítkem. Pokud k přístupu používáte počítač se systémem Mac, stiskněte klávesu Command+Control a klikněte na úlohu pravým tlačítkem.
- **3** V nabídce zkratek klikněte na možnost Vytvořit sestavu chyb.
- **4** Zadejte informace o chybě v úloze.
	- **a)** Do textového pole zadejte komentáře a další podrobnosti.

Doporučujeme uvést následující informace:

- **•** Datum a čas výskytu chyby
- **•** Zjištěné chybové kódy, existují-li
- **•** Popis očekávaných výsledků
- **•** Popis chybných výsledků
- **•** Postup, jak k chybě došlo
- **•** Četnost chyb (například samostatná událost, vzácná, občasná, častá, vždy)
- **•** Zda k chybě došlo u více než jednoho souboru
- **•** Zda byl soubor vybrán pro sestavu ve stejném souboru, který obsahoval chybu
- **•** Verzi operačního systému, pokud byla tisková úloha odeslána z klientského počítače
- **•** Nainstalovaná verze uživatelského softwaru pro Fiery server
- **•** Popis všech dalších akcí provedených na serveru Fiery server během stejného období

**b)** Pokud Úloha obsahuje rastrová data, můžete je zahrnout do sestavy výběrem možnosti Rastry.

Rastr může být užitečný, pokud nebyl soubor zpracován správně. Může však překročit povolenou velikost sestavy. V takovém případě může být užitečné ho doručit samostatně.

**c)** Pokud úloha v sestavě obsahuje barevné profily, můžete je zahrnout do sestavy výběrem možnosti Barevné profily.

Barevné profily mohou být užitečné, pokud představují uživatelské profily a barvy tisku jsou chybné.

**d)**Chcete-li do sestavy zahrnout nativní zdrojový soubor, klikněte na položku Přidat +.

Nativní zdrojový soubor může být užitečný, pokud se úloha nezpracovala nebo nevytiskla. Může však překročit povolenou velikost sestavy. V takovém případě může být užitečné ho doručit samostatně.

- **5** K sestavě připojte všechny další související soubory. Sestava chyb úlohy má stanovenu maximální velikost souboru 2 GB. Pokud výběr a přílohy povedou k sestavě převyšující 2 GB, je nutné sestavu zmenšit, aby mohla být dokončena.
- **6** Volitelně, pokud jsou některé tiskové úlohy považovány za důvěrné, odeberte před odesláním souboru formátu ZIP technické podpoře soubory úlohy.

Chcete-li odebrat důvěrné soubory úlohy ze sestavy chyb úlohy, postupujte takto:

- **1** Extrahujte obsah ze souboru ZIP sestavy chyb úlohy.
- **2** Otevřete extrahovanou složku.
- **3** Odstraňte důvěrný soubor úlohy.
- **4** Zkomprimujte složku a odešlete ji technické podpoře.
- **7** Sestavu chyb úlohy uložte.

## **Stahování protokolů systému**

Protokoly systému můžete stáhnout z nástroje Configure. Tyto protokoly jsou uloženy do počítače jako soubor ZIP a mohou být odeslány na technickou podporu pro účely řešení potíží.

- **1** V aplikaci Configure klikněte na Server Fiery > Protokoly systému.
- **2** Klikněte na položku Stáhnout.

## **Řešení chyb provozního rozhraní**

Většina chyb provozního rozhraní souvisí s problém se spojením a lze je snadno vyřešit pomocí rad uvedených v této části.

## **Tiskárna nebyla nalezena**

Příčinou většiny selhání při pokusech o nalezení tiskárny v síti jsou způsobeny chybějícím nebo konfliktním nastavením názvu nebo IP adresy serveru Fiery server.

#### **Na serveru Fiery server:**

**•** Ověřte, zda byl název hostitele (název DNS) zadán v části Configure > Fiery Server > Název serveru. Další informace naleznete v části *Fiery Command WorkStation Help*.

#### **Na každém klientském počítači se systémem Windows nebo Mac:**

- **•** Odešlete příkaz ping z klientského počítače do serveru Fiery server a proveďte standardní řešení potíží problémů s připojením.
- **•** Pokud standardní řešení potíží problém nevyřeší, pak můžete určit název hostitele serveru Fiery server (název DNS) v souboru hostitelů.

**Poznámka:** Jakmile určíte název hostitele na klientském počítači, je nutné ho aktualizovat při každé změně názvu.

**•** Chcete-li povolit aplikaci Command WorkStation a dalším nástrojům aplikace Command WorkStation na klientském počítači připojování k serveru Fiery server, je nutné nakonfigurovat IP adresu nebo název DNS serveru Fiery server v seznamu serveru. Další informace naleznete v dokumentu *Obslužné programy*.

## **Nelze se připojit k serveru Fiery server s Command WorkStation nebo obslužnými programy**

Pokud se Fiery server s Command WorkStation nebo obslužné programy nemohou připojit k serveru, zkontrolujte síťovou konektivitu a ověřte, zda uživatelé zadávají správné IP adresy nebo názvy DNS.

- **•** Získávání informací o stavu může narušovat vzdálený počítač, na kterém běží obslužné programy nebo nástroje WebTools. Pokud je to možné, zavřete vzdálenou aplikaci a zkuste se připojit znovu.
- **•** Restartujte aplikaci Command WorkStation a zkuste se připojit znovu.
- **•** Znovu spusťte server Fiery server.

Ověřte konfigurační nastavení na serveru Fiery server. Pokud se nedaří připojit k aplikaci Command WorkStation, použijte nástroj WebTools Configure.

- **•** Pokud v nastavení Configure > Server Fiery, zkontrolujte nastavení pro část Název serveru.
- **•** Pokud v nastavení Configure > Síť, zkontrolujte nastavení IP adresy a další nastavení sítě.
- **•** Na klientském počítači potvrďte, že jsou načteny požadované síťové protokoly.